# Slovak Medical University in Bratislava Electronic application guide

for foreign citizens

This guide provides information to help you complete Slovak Medical University's undergraduate electronic application for the study programme General Medicine (English Programme).

Before applying: ensure that you have read the admission requirements before you complete your application. This information is available at <a href="http://eng.szu.sk/">http://eng.szu.sk/</a>

#### Online application process:

- 1. Registration
- 2. Login
- 3. Fill in Personal data
- 4. Submit application online
- 5. Confirm your application
- 6. Print your application
- 7. Pay the application fee 70  $\in$
- 8. Send your signed application with the required documents

#### The electronic application is available in our academic information system called MAIS. Registration is available at <u>https://mais.szu.sk/eprihlaska</u> EN (English version) Please, use Mozilla Firefox web browser.

| /elcome to the | E-Application                                                                                                    |                                                                                                    |                                                                                                    | 1                                                | <u>sk</u> en |
|----------------|----------------------------------------------------------------------------------------------------|----------------------------------------------------------------------------------------------------|----------------------------------------------------------------------------------------------------|--------------------------------------------------|--------------|
| E 6            | -Application form                                                                                                    | 😨 Registration                                                                                                    | •] Login 📑 Forgotten passwo                                                                                                    | rd 🛛 🗟 Admission exam r                          | result       |
| lome           |                                                                                                    | Not lo                                                                                                    | ogged in Date: Tuesday, 26. M                                                                                                    | arch 2019 Time: 13                               | 3:12:        |
|                | A submit electronic a contract of the course of the a course of the a course of the a course of the a course of the submitting an electronic application is the registration, unless you are already registered in the system. The registration is required for fling an electronic application and for monitoring the course of the admission procedure for the applications submitted by you. Pleas register yourselft             | Personal dat<br>The second step<br>application is the<br>contact data requ<br>The recording of<br>information is the<br>filing an electronic<br>not possible to re<br>application withou | in submitting an electronic<br>entering of your personal and<br>uired for fling your application.<br>personal and contact<br>e second essential condition for<br>c application. Please note - it is<br>egister your electronic<br>ut first entering al your |                                                  |              |
| 3)             | Application form<br>The third step is the actual filing of the<br>application. It is conditioned by your successful<br>registration and completion of personal and<br>contact information. When filing the application,<br>you no longer have to enter the above<br>information. As part of your registration, you<br>are free to file any number of applications for<br>the offered study programmes of the admission<br>procedure. | application status<br>admission proceed<br>Department will in<br>acceptance of yo<br>admission proceed                                                                                   |                                                                                                    | Mais<br>Modulany Akademický<br>Informačný Systém |              |

The first step is registration: click on "register yourself" or on "Registration" in the upper menu.

#### Registration – personal data verification

Enter your **Birth registration number** (format: YYMDDD**9999-without slash**), **name and surname** (according to your passport/ID card). Editing Birth registration number: e. g. date of birth 5th March 2001: 0103059999, date of birth 15<sup>th</sup> November 1998: 9811159999. Slovak and Czech citizens use their birth registration number (without slash). **Accept** ✓ and **Validate** the terms and conditions of registration.

| E-Applic                                                                                                    | ation form                                                                                                    |                                                                                                    | 🖉 Registration |
|----------------------------------------------------------------------------------------------------|----------------------------------------------------------------------------------------------------|----------------------------------------------------------------------------------------------------|----------------|
| Registration application                                                                                                    | n sender                                                                                                    |                                                                                                    | Not lo         |
|                                                                                                    | personal d<br>onic applie                                                                                                    | ata exist in l<br>cation                                                                           | MAIS -         |
| Birth registration number <b>*</b>                                                                                                    | 8303219999                                                                                                    |                                                                                                    |                |
| Name and surname 🛪                                                                                                    | Kristina                                                                                                    | Application                                                                                        |                |
| Registration conditions<br>1. The university processes<br>on special regulations, in par<br>73, § 96 and § 101 of Act n<br>supplementing certain acts,<br>2. You publish your personn<br>hereinafter the 'system' - on<br>identification personal data, ' | ticular pursuant to the pro<br>o. 131/2002 Coll. on univ<br>as amended.<br>al data in 'MAIS - electronic<br>your own responsibility. E | ovisions of § 58, § 67, §<br>ersities, amending and<br>c application' system -<br>By providing the |                |
| ✓ I accept the terms and c<br>confirm that I understar<br>agree with them in all po<br>Validate                                                                                                    | nd the terms and condi                                                                                                    | tions of registration and                                                                          | lf I           |

Check and register your basic contact information: check your birth registration number, first name, surname and enter your email address. Click on the button "Register"

| -                           | n of your basic<br>of the applica |                   |
|-----------------------------|-----------------------------------|-------------------|
| Birth registration number 🖈 |                                   |                   |
| First name <b>*</b>         | Kristina                          |                   |
| Surname 🛪                   | Application                       |                   |
| E-mail \star                | general.medicine@szu.sk           |                   |
| Data with * are required    | add                               | your e-mail addre |
| - Pegister                  |                                   |                   |
| ✓ Register                  |                                   |                   |

After registration your login information will be sent to your email address from <u>mais.szu@szu.sk</u> (E-application – MAIS registration mail). Check your email (inbox, spam). Login into the MAIS electronic application. Click on Login.

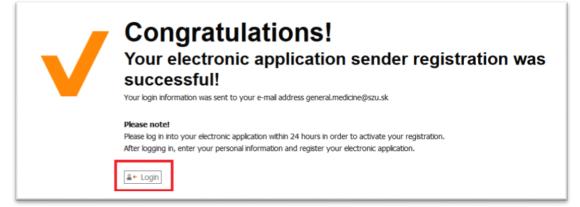

**Login**: enter your login name/username **Password**: enter your login password Click on the button: **Login** 

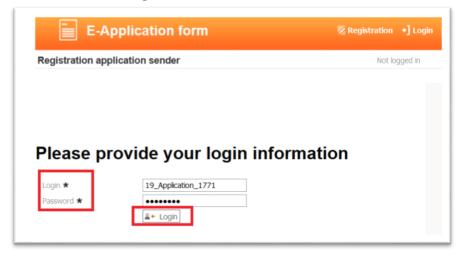

If you are already registered in MAIS as a student or an applicant from previous years, all your personal data will appear on the screen which cannot be edited, and your login data will be sent to the registered email address. If the email address or any personal data are incorrect, please contact <u>general.medicine@szu.sk</u>.

# Before filing your application, you must register your personal data.

Click on "Edit personal data"

| ender interface                                        | e Ei<br>d                                                                                                 | dit your personal<br>ata | Logged in: Kristina Appli                                  | cation Date: Tuesday, 26. Marc                                              | h 2019 Tim |
|--------------------------------------------------------|----------------------------------------------------------------------------------------------------|--------------------------|------------------------------------------------------------|-----------------------------------------------------------------------------|------------|
| Your per                                               | sonal data                                                                                                | Addr                     | ess ·                                                      |                                                                             |            |
| BEZ FOTOGRAFIE<br>NO PHOTO<br>KEIN FOTO<br>FOTO NELKÚL | Login 19_Application_1771<br>First name Kristina<br>Surname Application<br>E-mail general.medicine@szu.sk | Number N<br>Post-code    | t specified<br>lot specified<br>Not specified<br>specified | Please note!<br>It is possible to file an ele<br>only after registering you |            |

# PERSONAL DATA

#### 1<sup>st</sup> step – BASIC DATA:

Check your **Birth registration number** and **Date of birth**, **Enter Passport number or Identity card number** (number of the document you will submit with your application).

| Birth registration number * | 935322     | 19 | 999      |            |     |         |
|-----------------------------|------------|----|----------|------------|-----|---------|
| Date of birth \star         | 22.03.1993 |    |          |            |     |         |
| Social security number:     |            | ]  |          |            |     |         |
| Passport number:            | PP123456   |    |          | ]          |     |         |
| Identity card number:       |            |    |          | ]          |     |         |
| Select a photo              | Prehľadáva | ať | Nie je z | volený súb | or. | Send ph |

Click on "Next"

#### 2<sup>nd</sup> step – NAME DATA:

First name: check your first name/s (according to passport/ID card)

| name 🛪           | Kristina    |  |
|------------------|-------------|--|
| ne <b>*</b>      | Application |  |
| t birth:         |             |  |
| name:            |             |  |
| surname:         |             |  |
| s name at birth: |             |  |
| s name:          |             |  |
| s surname:       |             |  |

**Surname**: check your surname (according to passport/ID card)

Click on "Next"

# 3rd step – PERSONAL DATA

| Country of birth              | Federal Republic of Ger | Federal Republic of Germany (DE) |          |  |  |  |
|-------------------------------|-------------------------|----------------------------------|----------|--|--|--|
|                               | Place of birth name     | Post-<br>code                    | Search   |  |  |  |
| Place of birth 🛪              | Passau (93034)          |                                  | $\sim$   |  |  |  |
| Previous place of work        | * Abroad (8)            |                                  | ×        |  |  |  |
| Citizenship \star             | Federal Republic of Ger | many (DE)                        | ×.       |  |  |  |
| Reduced working<br>capacity 🛪 | healthy                 |                                  | <b>×</b> |  |  |  |
| Obtained education 🖈          | education completed a   | broad - not in Slovakia (X)      | ~        |  |  |  |
| Nationality                   |                         | ~                                |          |  |  |  |
| Marital status 🛪              | Single                  | × 1                              |          |  |  |  |
| Sex *                         | Female                  | ~                                |          |  |  |  |

#### Fill in the following fields:

**Country of birth**: select the country of birth from the list (official full names of countries, e. g. Hellenic Republic, Federal Republic of Germany etc.)

\*Place of birth: 1. if your town with postcode is in our database follow the 1<sup>st</sup> option

2. if your town is not in our database follow the 2<sup>nd</sup> option

Previous place of work/study: select "abroad" / "employment" / "other" / "secondary school" / "university" Citizenship: select it from the list (official full name of countries) Reduced working capacity: healthy (according to your medical certificate) Obtained education: choose "education completed abroad – not in Slovakia" Marital status: single / married / divorced / widowed Sex: male / female

Click on "Next"

#### \*PLACE OF BIRTH

<u>1<sup>st</sup> option (follow these steps if your town and postcode is in our database):</u> Write your place of birth (town) in the field "**Place of birth name**" (partial name e.g. Kaiserslautern as Kaisersl) and click on the **Search** button OR write the postcode of your place of birth in the field "**Postcode**", click on the **Search** button, then click on the arrow in the field "**Place of birth** \*" and select your place of birth (if there are more entries for your town, choose the first one in the list).

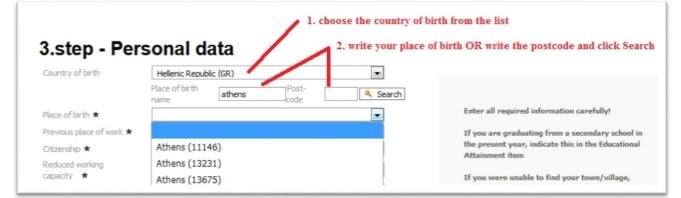

#### \*PLACE OF BIRTH

<u>2<sup>nd</sup> option (follow these steps if your town with postcode is not in our database)</u>: If the required town is not displayed, enter the following numbers "00000" into the **post-code** field and click on the **Search** button and then write your place of birth in the field "**Place of birth** \*"

| Country of birth           | Federal Republic of Germany (DE)                 | on Search                                                                |
|----------------------------|--------------------------------------------------|--------------------------------------------------------------------------|
|                            | Place of birth Post-<br>name Code 00000 Search   | h                                                                        |
| Place of birth 🖈           | Grundsheim write your place of                   | f birth Enter all required information carefully!                        |
| Previous place of work *   | Abroad (8)                                       | If you are graduating from a secondary school                            |
| Citizenship *              | Federal Republic of Germany (DE)                 | in the present year, indicate this in the<br>Educational Attainment item |
| Reduced working capacity * | healthy                                          | If you were unable to find your town/village,                            |
| Obtained education *       | education completed abroad - not in Slovakia (X) | enter 00000 as your Postcode.                                            |
| Nationality                | ~                                                |                                                                          |
| Marital status 🛪           | Single 🗸                                         |                                                                          |
| Sex *                      | Female                                           |                                                                          |

#### 4<sup>th</sup> step – PERMANENT ADDRESS

#### 1. if your town with postcode is in our database follow the 1<sup>st</sup> option

2. if your town is not in our database follow the 2<sup>nd</sup> option

#### 1<sup>st</sup> option (follow these steps if your town and postcode is in our database):

**Country**: select it from the list (official full names of countries, e. g. Hellenic Republic, Federal Republic of Germany etc.)

Street: write the name of your street, if there are no street names in your small town/village, enter the name of your town/village, **Number**: street number

Post-code: write your postcode and click on the Search button: "Find city"

and in the field "Town" click on the arrow and select your city/town with postcode

| Country 🛪       | Hellenic Republic (GR)                  | Carefully enter your address!                                                |
|-----------------|-----------------------------------------|------------------------------------------------------------------------------|
| Street \star    | Street                                  | Click Find City button after entering your                                   |
| Number 🛪        | 1 1. write your postcode and click Find | Postcode!<br>City                                                            |
| Post-code \star | 16673                                   | If you were unable to find your town/villag<br>enter 00000 as your Postcode. |
| Town 🖈          | •                                       |                                                                              |
| District        |                                         |                                                                              |

#### Click on "Next"

#### 2<sup>nd</sup> option (follow these steps if your town with postcode is not in our database):

**Country**: select it from the list (official full names of countries)

Street: write the name of your street, if there are no street names in your small town/village, enter the name of your town/village, Number: street number

**Postcode**: write the following numbers **"00000"** and click on the Search button: **"Find City" Town**: write the official name of your town/city/village

**Post-code**: write the official valid postcode

| Country 🗙     | Hellenic Republic (GR)               | Click Find City button after entering your   |
|---------------|--------------------------------------|----------------------------------------------|
| Street 🛪      | Street                               | Postcode!                                    |
| Number \star  | 1 1. enter 00000 and click Find City | If you were unable to find your town/village |
| Post-code 🛪   | 00000 Sind City                      | enter 00000 as your Postcode.                |
| Town <b>*</b> | Town Post-code 123456                |                                              |
|               |                                      |                                              |
|               |                                      |                                              |

## 5<sup>th</sup> step – CONTACT ADDRESS

If your contact address differs from your permanent address, enter it in this step. Same like in 4<sup>th</sup> step. Click on "Next"

# 6th step - SECONDARY-SCHOOL EDUCATION

#### Secondary school completed in the Slovak Republic:

Enter information about your secondary school in the Slovak Republic you graduated or about to graduate from: If you know the code of your secondary school: enter it in the field **"Code"**, click on the **Search** button and select it by clicking on your school name in the field "Name"

If you do not know the code of your secondary school: in the field "**Type**" select the type of your school (e. g. gymnazium), in the field "**District**" select the district of your school (e. g. Bratislava 1) and then click on the **Search** button. Select your school in the field "**Name**".

#### Secondary school completed abroad (outside of Slovakia):

Enter the data only in the fields

Type: select "foreign studies"

Year of school leaving examination: enter your graduation year Study field: select "foreign studies"

Next enter the data in the field "In words"

In the field "**Name manually**" write the official name of your secondary school. Then fill in the \* required fields: **Country** (select from the list), District (select "outland"), Street, Number, Post-code (00000), Town.

| Quick search                                                                          |                                                                |                   | District: |   |        |   |  |
|---------------------------------------------------------------------------------------|----------------------------------------------------------------|-------------------|-----------|---|--------|---|--|
|                                                                                       | ype:<br>foreign studies (9)                                    | ) ~               | DBINCI:   | ~ | Search | 1 |  |
| Name *                                                                                |                                                                |                   |           |   |        |   |  |
|                                                                                       |                                                                |                   |           |   | ~      |   |  |
| Year of school<br>leaving                                                             | Study field 🛪                                                  |                   |           |   |        |   |  |
| examination: *                                                                        | foreign studies (                                              | 0)                |           |   | ~      |   |  |
| 2018                                                                                  | Tor eight bedraies (                                           |                   |           |   |        |   |  |
| 2010                                                                                  |                                                                |                   |           |   |        |   |  |
| 2010                                                                                  |                                                                |                   |           |   |        |   |  |
|                                                                                       |                                                                |                   |           |   |        |   |  |
| In words:                                                                             |                                                                |                   |           |   |        |   |  |
|                                                                                       | foreian st                                                     | rudies (9)        |           | ~ |        |   |  |
| In words:<br>Type *                                                                   |                                                                |                   |           | > |        |   |  |
| In words:<br>Type *<br>Name manually                                                  | Gymnasiur                                                      | m in Passau       |           | × |        |   |  |
| In words:<br>Type ★<br>Name manualy<br>Street ★                                       | Gymnasiur<br>Street Nan                                        | m in Passau       |           | > |        |   |  |
| In words:<br>Type *<br>Name manually<br>Street *<br>Number *                          | Gymnasiur<br>Street Nan<br>99                                  | m in Passau       |           | × |        |   |  |
| In words:<br>Type *<br>Name manually<br>Street *<br>Number *<br>Post-code *           | Gymnasiur<br>Street Nan<br>99<br>00000                         | m in Passau       |           | × |        |   |  |
| In words:<br>Type *<br>Name manually<br>Street *<br>Number *<br>Post-code *<br>Town * | Gymnasiur<br>Street Nan<br>99<br>00000<br>Passau               | m in Passau<br>me |           |   |        |   |  |
| In words:<br>Type *<br>Name manually<br>Street *<br>Number *<br>Post-code *           | Gymnasiur<br>Street Nan<br>99<br>00000<br>Passau<br>outland (S | m in Passau<br>me |           |   |        |   |  |

#### 7<sup>th</sup> step – UNIVERSITY DEGREE

Information about previous university study (General Medicine study programme)

#### Previous university study in Slovakia:

**Name**: select the name of your previous university from the list (Higher Education Institutions in the Slovak Republic) **Faculty**: select the name of your faculty from the list

#### Previous university study abroad (outside of Slovakia):

**Name**: write the official name of your university in English language in the field "In words" **Faculty**: write the name of your faculty in English language in the field "In words"

#### Previous university study in Slovakia/Previous university study abroad:

Field of study: write General Medicine in the field "In words"

Study programme: write General Medicine in the field "In words"

Start (start of study): enter the date through the "Date picker" window (year-month-day)

**Completion** (end of study): enter the date through the "Date picker" window (year-month-day) **Study form**: full-time

Study level: joined first and second level of university study Study method: attendance

| Specify the univers  |                        | In w | ords                         |                |            |
|----------------------|------------------------|------|------------------------------|----------------|------------|
| Name 🛪 Univerzita K  | omenského v Bratislave | (U ~ |                              | Foreign Univ   |            |
| Faculty Lekárska fal | kulta (LF)             | ~    |                              | write officia  | l names in |
| Provide information  | n about the studies    |      |                              | English        |            |
| Se                   | elect from the list    |      | In words                     |                |            |
| Field of study:      |                        |      | General Medicine             |                |            |
| Study programme:     |                        |      | General Medicine             |                |            |
|                      |                        |      |                              |                |            |
| nformation about t   | he studies             |      |                              |                |            |
| Information about t  | he studies 03.09.2017  |      | Completion                   | 30.07.2018     |            |
|                      |                        | ~    | Completion<br>Study level: ★ | 30.07.2018 III | ~]         |

Continue in adding 2<sup>nd</sup> / 3<sup>rd</sup> University study (if any) or **Click on "Next"** 

## 8th step – CONFIRMATION OF PERSONAL DATA

If your personal data are correct click on "yes"

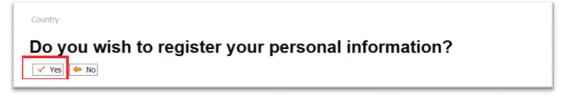

After this step your status is "REGISTERED APPLICANT" without application.

#### To add your application click on "Add new application form"

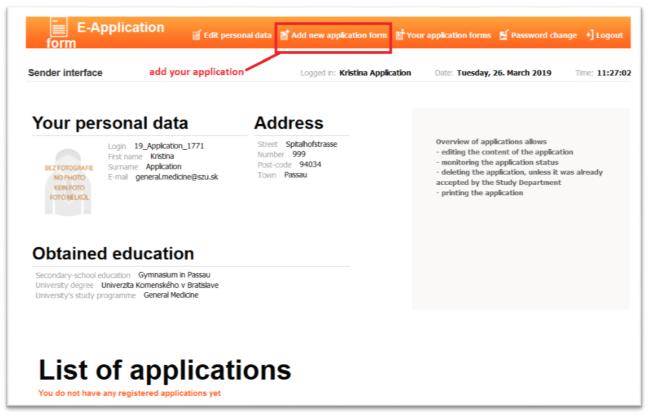

### **APPLICATION DATA**

#### 1<sup>st</sup> step – Select a study level and form

**Faculty**: Faculty of Medicine (LF SZU) **Level**: joined first and second level **Study form**: Full time, **Study method**: Attendance **Language of study**: English

| dd a new application        |                       |                                      | Logged in: Kristina          |
|-----------------------------|-----------------------|--------------------------------------|------------------------------|
|                             | -0                    |                                      |                              |
| level and form of<br>Idy    | 2. Study<br>programme | 3. Subjects of entrance examinations | 4. Secondary schoo<br>grades |
| step - Selec                | ct a study lev        | vel and form                         |                              |
|                             |                       |                                      |                              |
| Faculty<br>Faculty of Medic | ine (LE SZU)          | $\sim$                               |                              |
| Level                       |                       |                                      |                              |
| Joined 1st and 2            | 2nd lev 🖂             |                                      |                              |
| Study form                  |                       |                                      |                              |
| Full time                   | $\sim$                |                                      |                              |
|                             |                       |                                      |                              |
| Study method                | $\sim$                |                                      |                              |
| Study method Attendance     |                       |                                      |                              |
|                             | y                     |                                      |                              |
| Attendance                  | y<br>V                |                                      |                              |

Click on "Next"

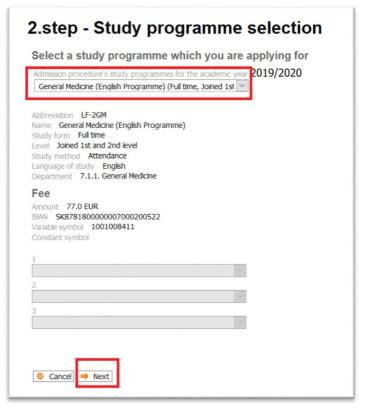

Click on "Next"

#### 3rd step – Selection of optional subjects of EE

Compulsory subjects of written examination – test in Biology and Chemistry Click on "Next"

# <u>4<sup>th</sup> step – Secondary school grades</u> - not required - skip - Click on "Next"

#### 5<sup>th</sup> step – University grades

- not required - skip - Click on "Next"

# 6<sup>th</sup> step – Non-specific grades - not required - skip - Click on "Next"

<u>7<sup>th</sup> step – Additional information</u> In the field **"Type of applicant**": Confirm your status by selecting from the following: Individual (applicant without agency) / Applicant through agency - EMFASIS / STUDIMED In the field "Preliminary interest of entrance examination": select your choice of entrance examination date

# 7.step - Additional information

| ype of applicant Preliminary | interest of entrance examination | SELECT your choice of                                          |
|------------------------------|----------------------------------|----------------------------------------------------------------|
| ~                            |                                  | entrance exam DATE                                             |
| EMFASIS (EM)                 | confirm your status              |                                                                |
| Individual (Ind)             |                                  |                                                                |
| STUDIMED (ST)                |                                  |                                                                |
|                              |                                  | Provide information about your extra-curricular<br>activities. |
| Success rate - sport         |                                  |                                                                |

Click on "Next"

### 8th step - Confirmation and registration of the electronic application

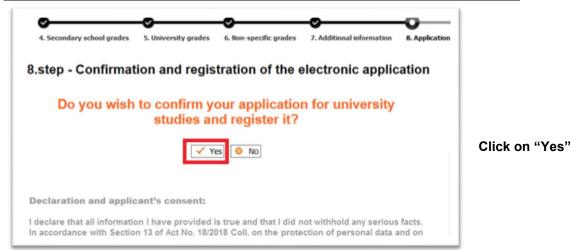

# 9<sup>th</sup> step – Electronic application content check

Download your application in pdf format and print it: Click on "Print"

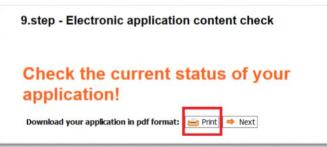

#### Click on "Next"

Overview of your application

- you can check the status of your application and you can print it

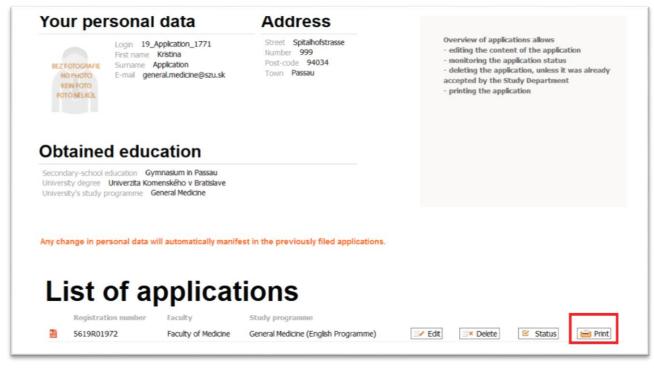

Check the registration number of your application on the printed version.

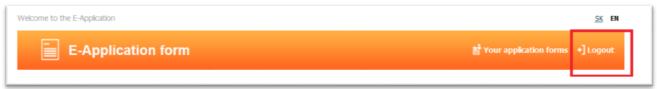

# Sing your application and send it with the required documents to the following address:

SLOVAK MEDICAL UNIVERSITY IN BRATISLAVA Pedagogický odbor SZU Limbová 12 833 03 Bratislava SLOVAKIA